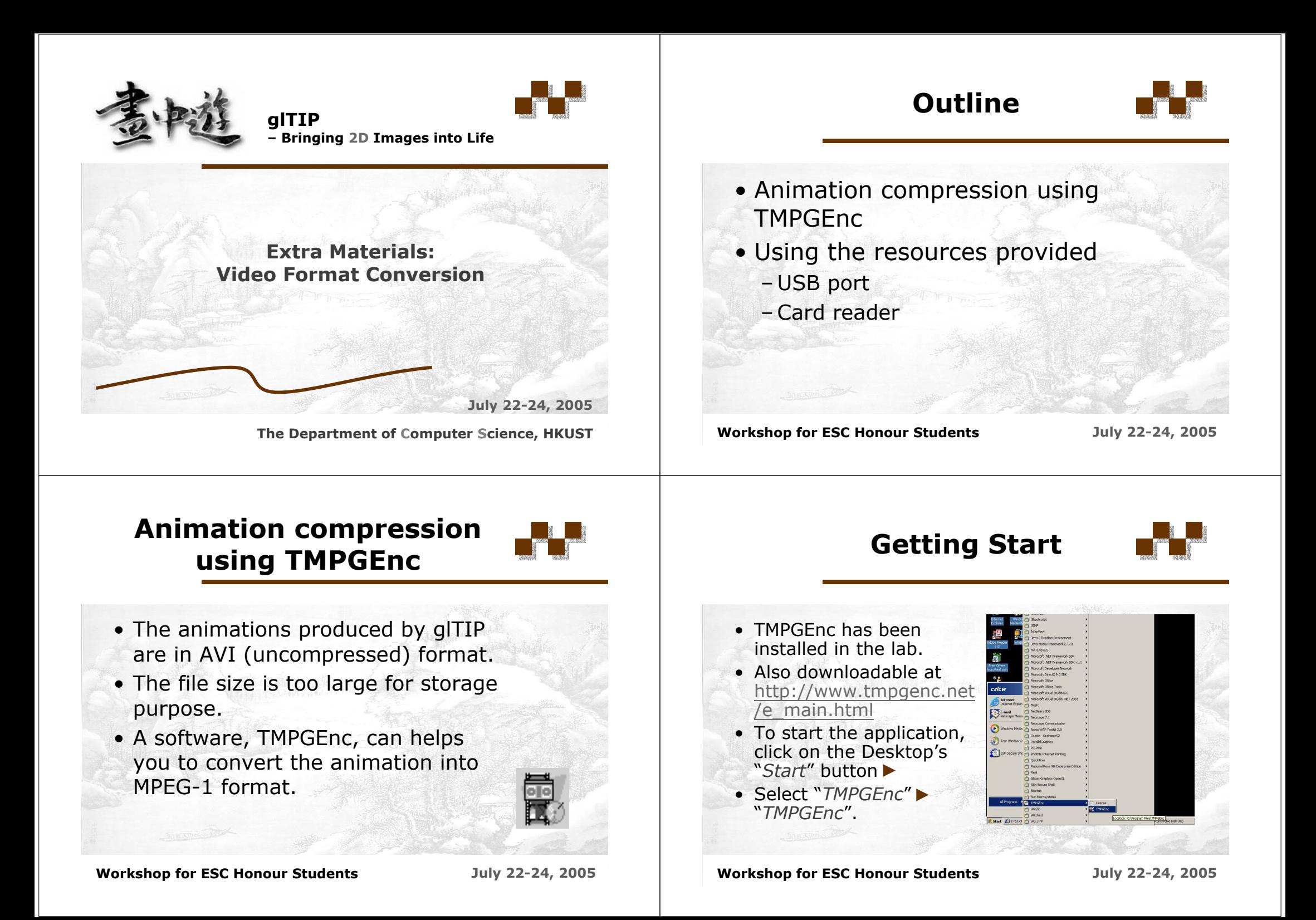

## **Setup for the TMPGEnc**

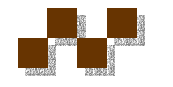

## **Input the Source**

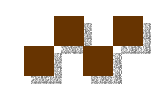

- A Window (project Wizard) will pop up and requests the user to setup the application.
- You may skip this step by Clicking "Cancel", then, 2011
- The Interface for TMPGEnc will then be opened

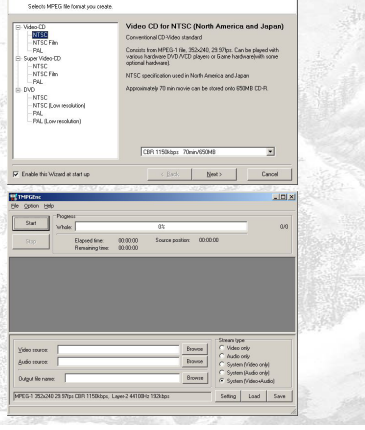

**Workshop for ESC Honour Students July 22-24, 2005** 

- To select the input animation, you can simply drag it into the TMPGEnc interface
- Click on the "*Setting*" button and ready for the animation compression.

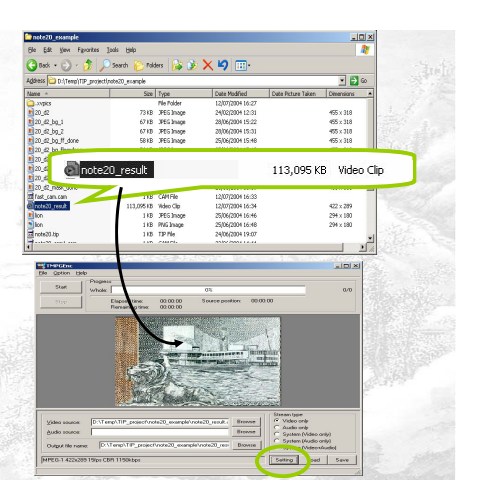

**Workshop for ESC Honour Students July 22-24, 2005** 

**Setting for animation compression**

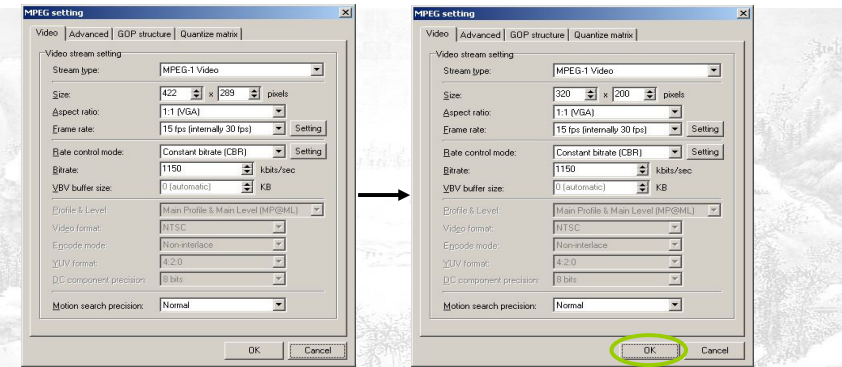

- To make it work, you need to adjust the dimension of the output animation.
- •The width & height must be multiples of 8.
- •Commonly used dimensions are 4:3 - 320x240 or 640x480.
- **Workshop for ESC Honour Students July 22-24, 2005** • Click the "OK" button when the setting is done.

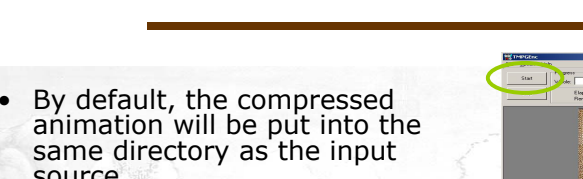

**Final Step**

- source.
- You may change the output path or filename by clicking the "*Browse*" button of the "*Output filename*" field.
- Click the "*Start*" button to compress the animation.
- The animation will be played as the compression progress.

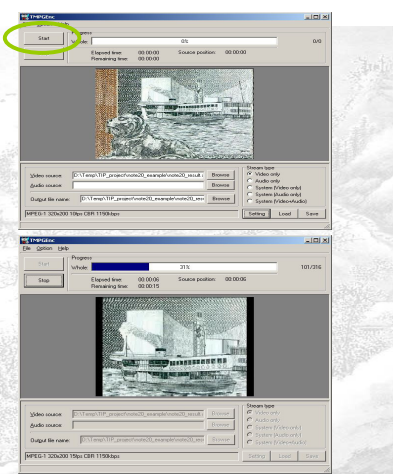

Click the "OK" button when the setting is done. **Workshop for ESC Honour Students July 22-24, 2005**

## **Outline**

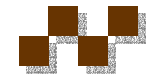

## **Using the USB port**

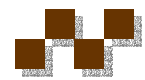

- $\bullet$  Animation compression, using  $\bullet$ TMPGEnc
- Using the resources provided
	- USB port
	- Card reader

**Workshop for ESC Honour Students July 22-24, 2005** 

**Note**

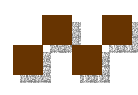

- If you need to process the photos stored in the memory card, you are suggested NOT to edit them directly.
- The memory cards are not suitable to read / write data frequently.
- Please transfer the files to the local computer (e.g. d:/temp) for editing purposes.
- Whenever you need to<br>transfer data from the digital camera or memory card reader, you need to connect the USB cable to the Computer.
- Two USB ports can be found after you have<br>opened the lid of the computer.

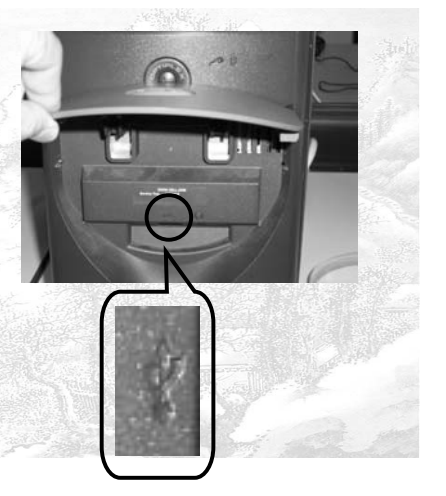